### 【指示 1】 シート[第一四半期生産数]にて

- (1)セル[C1]に受験番号、[C2]に受験者氏名を左詰めで入力する
- (2)[図 1]を参照し、以下の如く編集する
	- 1. 欠けているデータを入力する

2. 罫線を施す

- ① セル [B6] ~ [I19] の太い外枠
- ② セル [B6] ~ [I6]、[B16] ~ [I16] の下二重罫線
- ③ 残り(斜め罫線を含む)の罫線

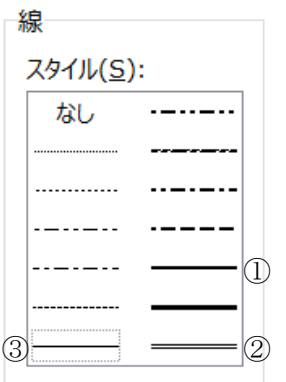

3. 列幅を設定する

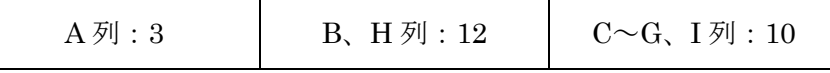

(3)[図 1]を参照し、以下の如くデザインした文字で表のタイトルを作成する

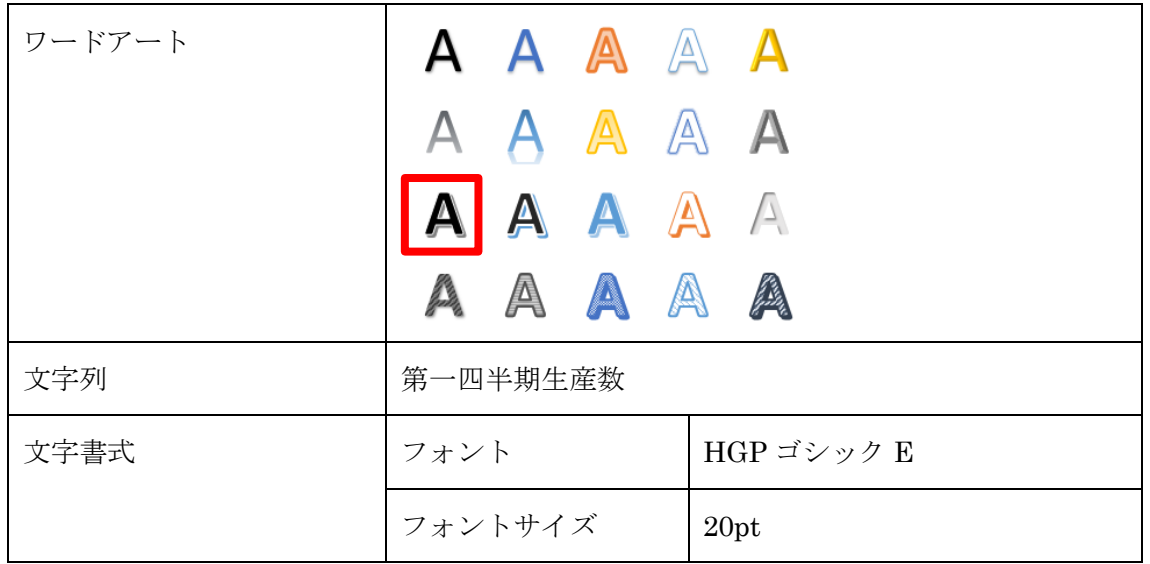

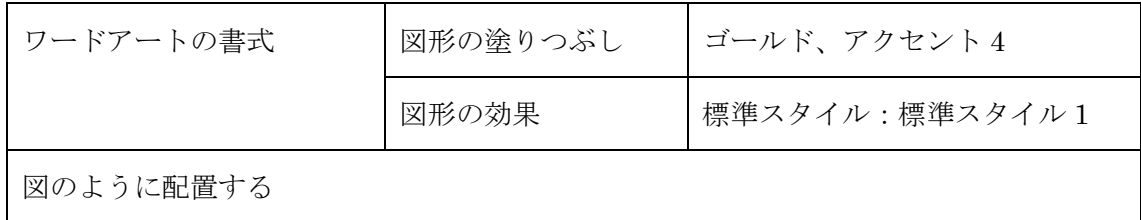

[図 1]

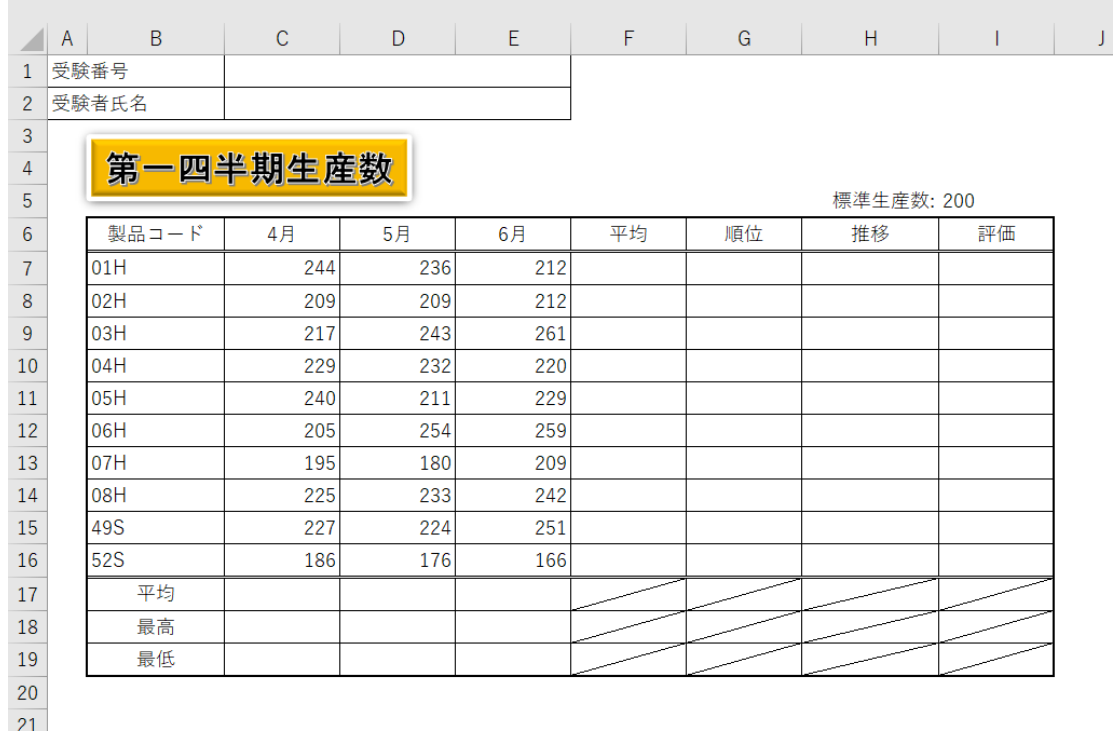

(4) 表の項目名 ([B6] ~ [I6]、[B17] ~ [B19]) の塗りつぶしの色を

「ゴールド、アクセント 4、白+基本色 60%(テーマの色 3 行 8 列目)」に設定し

文字の配置の横位置を中央揃えにする

- (5) [B6] ~ [I6] のフォントのスタイルを太字にする
- (6)「解答 E302」と名前を付けて保存する

#### 【指示 2】シート[第一四半期生産数]にて

- (1) 1. 「平均 [C17] ~ [E17]」に各月の製品生産数の平均を求める
	- 2. 「平均 [F7] ~ [F16]」に各製品の月生産数の平均を求める
	- 3. 小数点以下第 2 位まで表示する
- (2)「最高[C18]~[E18]」に各月の製品生産数の最大値を、「最底[C19]~[E19]」 に最小値を求める
- (3)「順位 [G7] ~ [G16]」に、「平均 [F7] ~ [F16]]」の順位を降順で表示するよう RANK.EQ 関数を設定する
- (4) 「評価 [I7] ~ [I16]」に
	- 1.「平均 [F7] ~ [F16]]」が「標準生産数: [I5]」以上なら文字列「△」を 表示し、それ以外は空白を表示するよう、IF 関数を設定する

2. 文字の配置の横位置を中央揃えにする

(5)「推移[H7]~[H16]」に、4~6 月の生産数の推移を表すスパークラインを

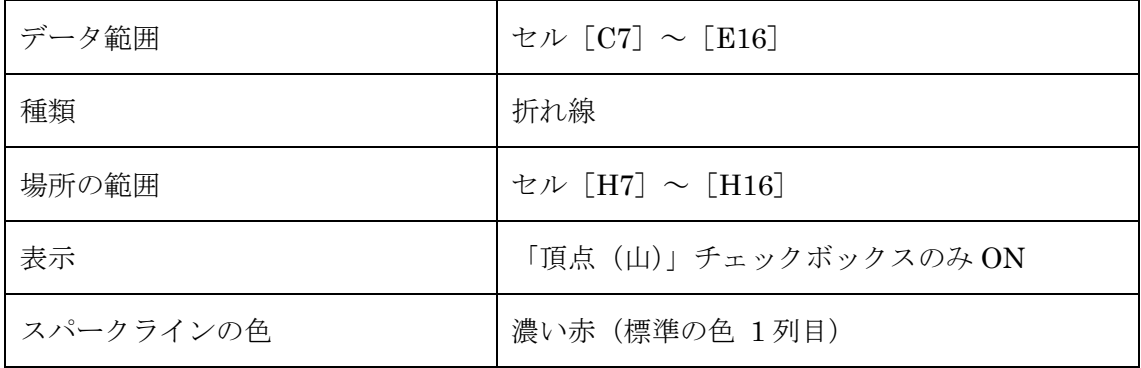

以下の手順で表示する

(10)上書き保存する

# 【指示 3】シート[製品別一覧]にて

(1) セル [B2] ~ [F32] をテーブルとして書式設定(淡色 19) する

- (2) テーブルを「月 [C3] ~ [C32]」の昇順に並び替える
- (3)テーブルにおいて、以下の条件を満たす行を抽出する
	- 1. 「サイズ: M [E3] ~ [E32]」のトップテン
	- 2. 「サイズ:L[F3]~[F32]」の生産数が 80 以上

(4)上書き保存する

### 【指示 4】シート[サイズ別一覧(平均)]にて

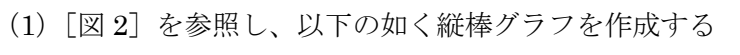

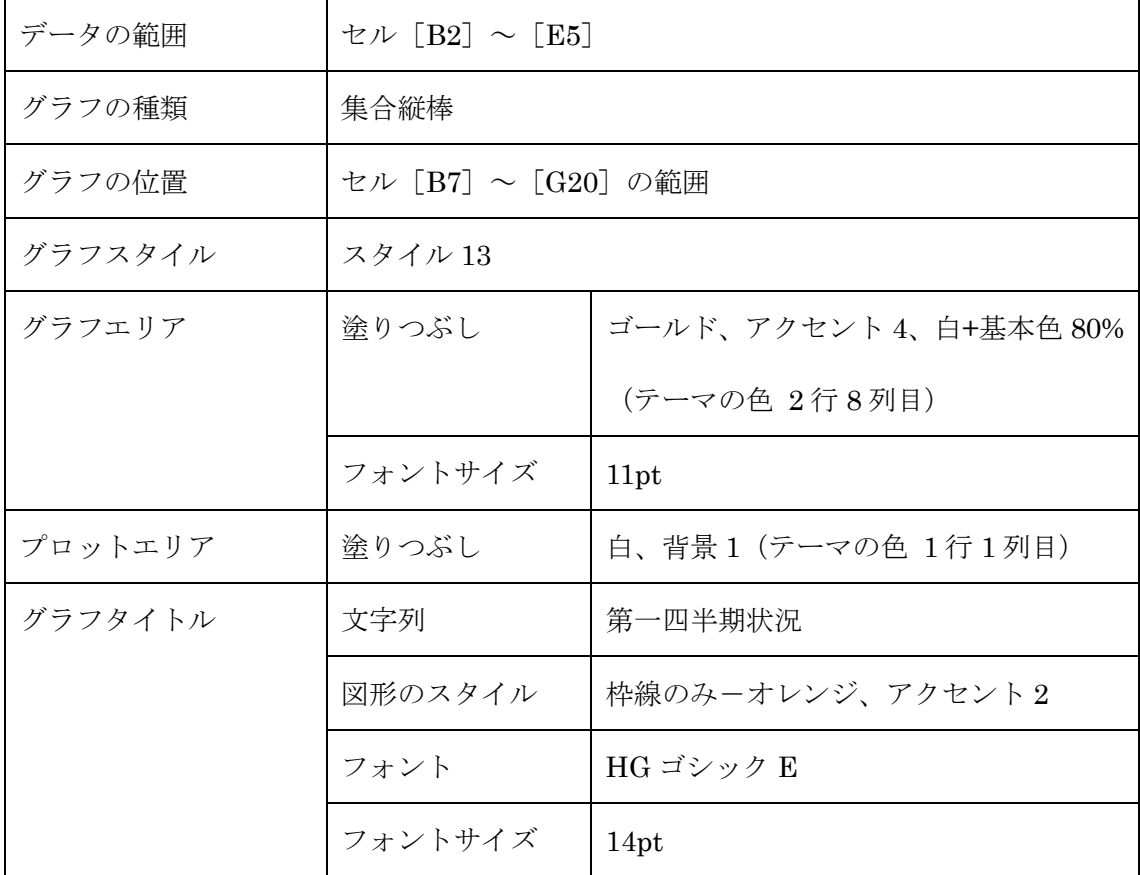

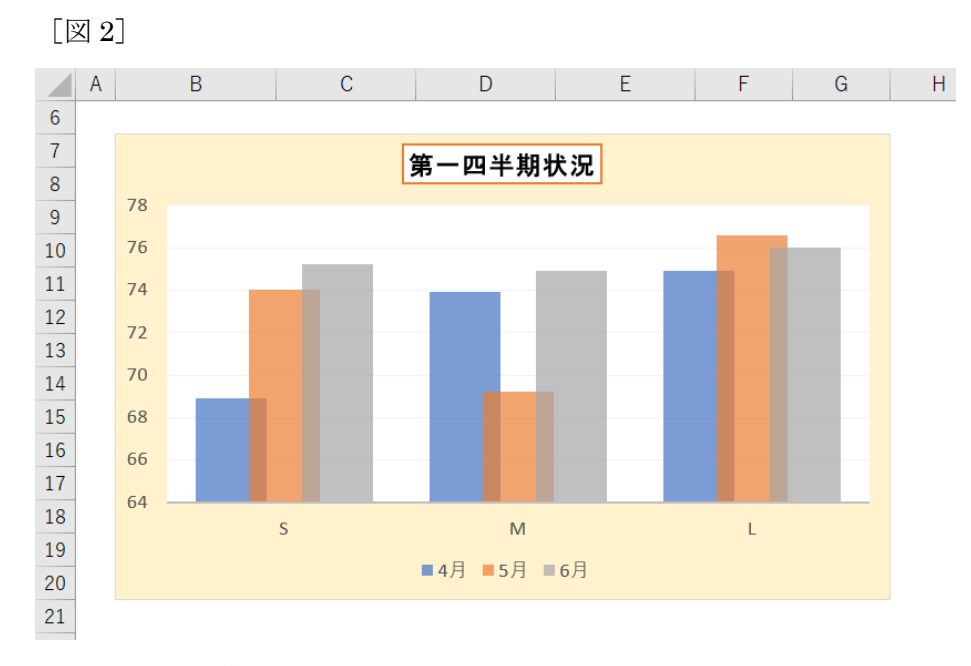

(2)上書き保存する

## 【指示 5】シート[第一四半期生産数]にて

(1) 以下の如く印刷するように設定する

1. セル [B3] ~ [I19] を印刷範囲として設定する

- 2. 用紙サイズを A4、印刷の向きを横に設定する
- 3. 120%に拡大して印刷されるように設定する
- 4. 印刷位置を用紙の水平方向の中央に設定する
- 5. ヘッダーの右側に日付を設定する
- 6. フッターの中央部にページ番号を設定する
- (2)上書き保存する